## **The 'Fool-Proof' Guide to Communications Technology**

## **Zoom**

- ➢ DISCLAIMER: THIS CAN ONLY BE USED IF YOU HAVE A LAPTOP OR PHONE WITH A WEBCAM OR BUILT IN CAMERA
- ➢ In a search engine on a **laptop/tablet** online type 'download zoom' and then follow the search to<https://zoom.us/download> . If you have Google Chrome, sometimes Google will try to get you to download other, please resist to do so, even if they are free
- ➢ Or on your **phone** go to the Play Store or Appstore and type 'Zoom Cloud Meetings'

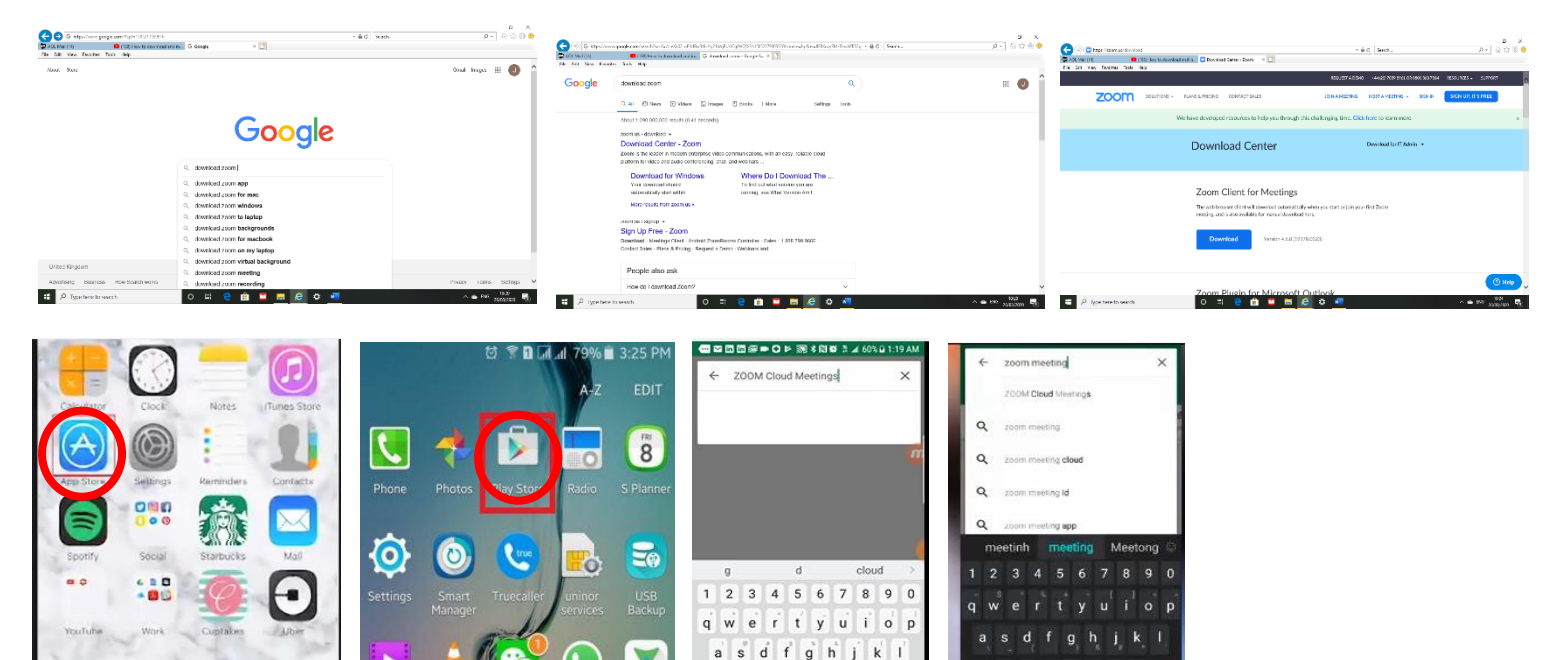

➢ Once you have made it to the right website on your **laptop/tablet**, click the blue button 'download'

 $\sqrt{X}$ 

 $\hat{v}$ z

 $\mathsf{H}\mathbb{Q}\quad\textcircled{\ensuremath{\mathfrak{S}}}$ 

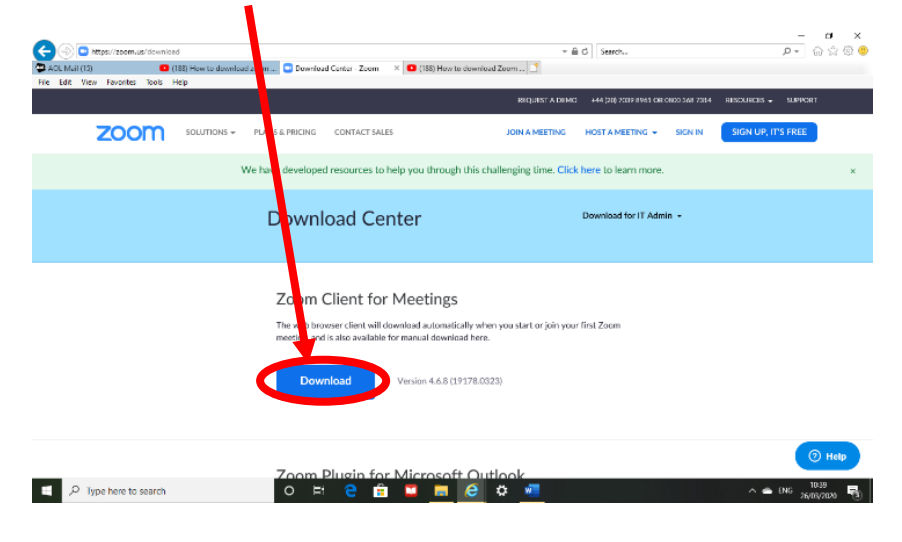

➢ On your **phone** click either 'install' or 'get' dependent on which phone you use

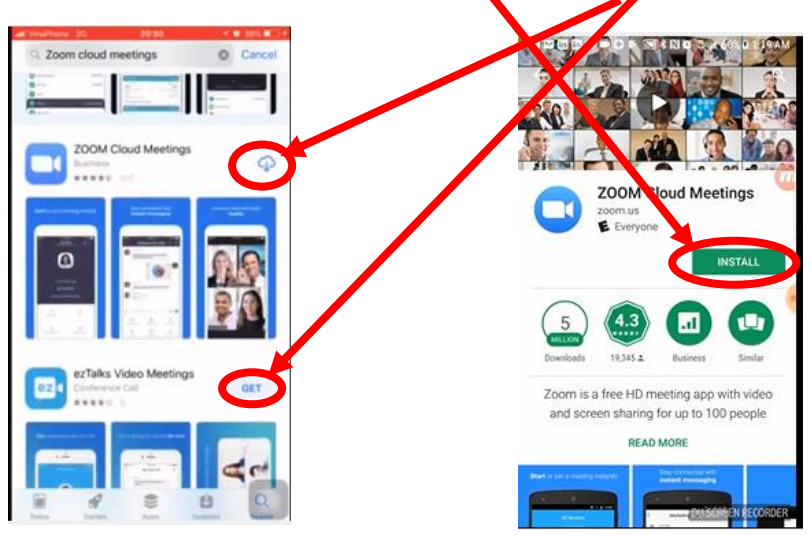

➢ As soon as you have clicked that button on your **laptop/tablet**, a tab will come on the screen and you want to click the 'run' (or 'install') button. Then wait patiently for it to finish. Sometimes, Zoom can ask you to enter an email address and password, which you should do and then you'll be sent an e-mail to click and authenticate.

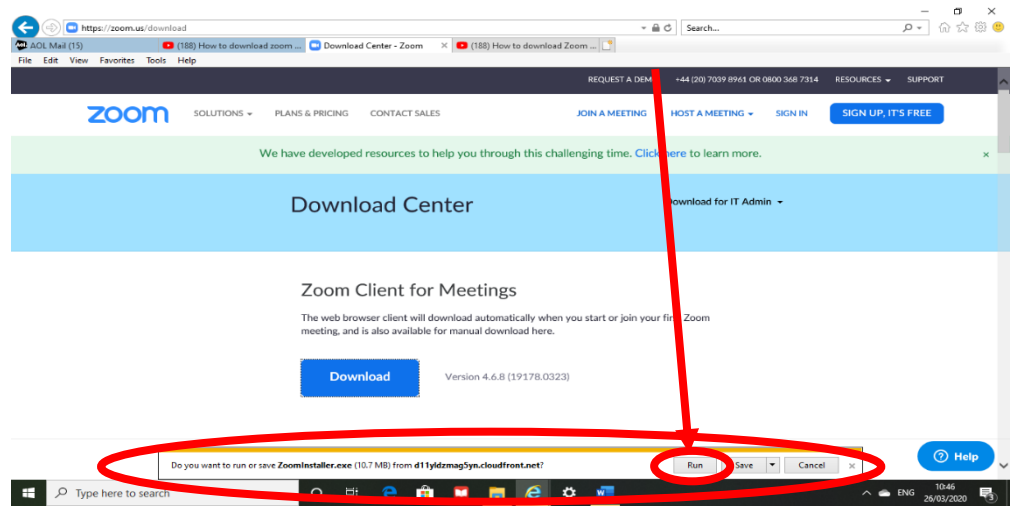

➢ On your **phone**, wait for a while for it to download. It may take a few minutes, so be patient then click 'open'

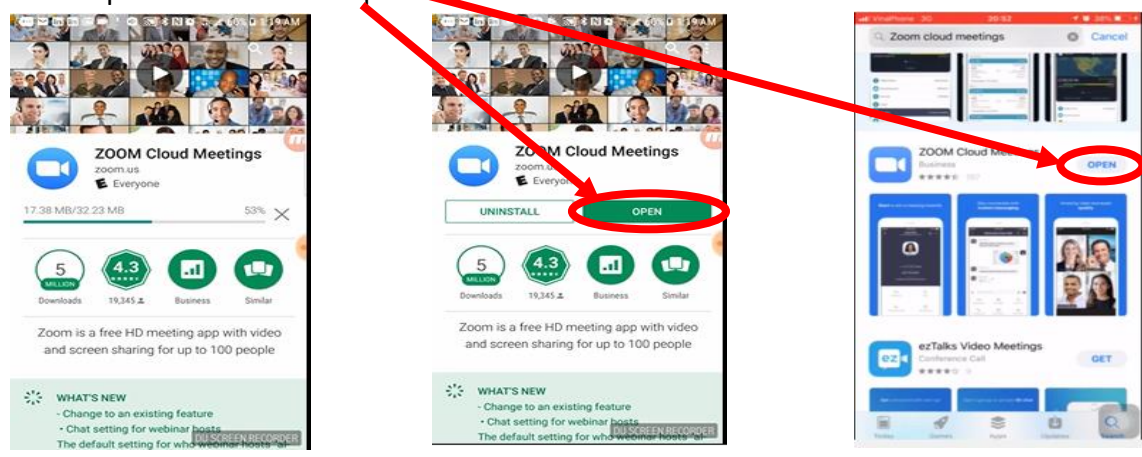

➢ On your **laptop/tablet**, you should have reached this page below. And on your phone this screen will appear

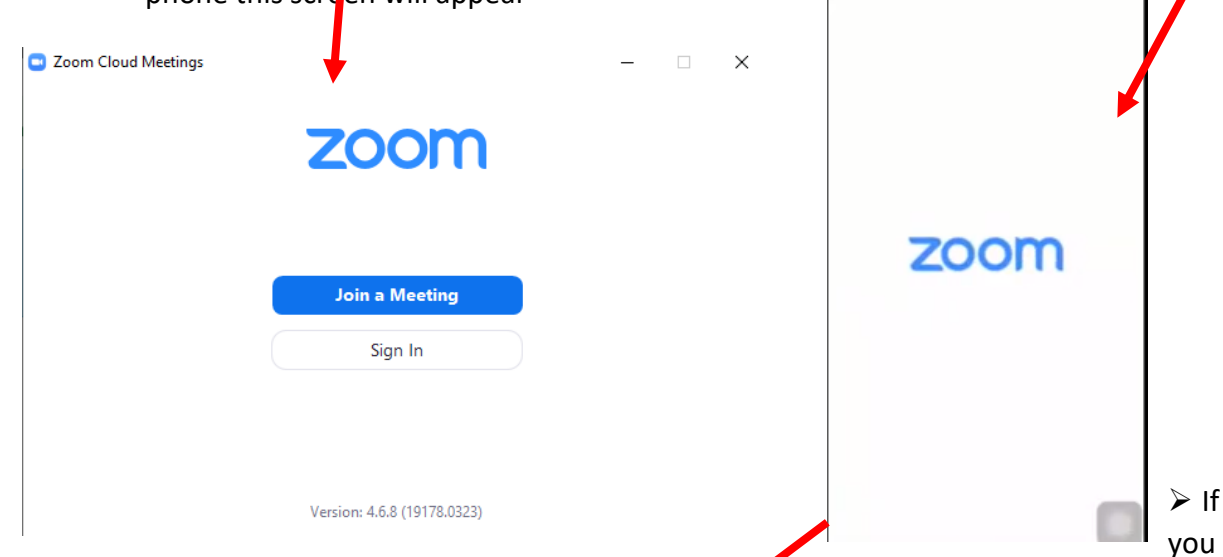

are on your **laptop/tablet** you can now click  $\mathbf{y}$  in a meeting' and whoever has told you about the call will have given you an ID that you must type in and then a name you wish to be known by, as shown below.

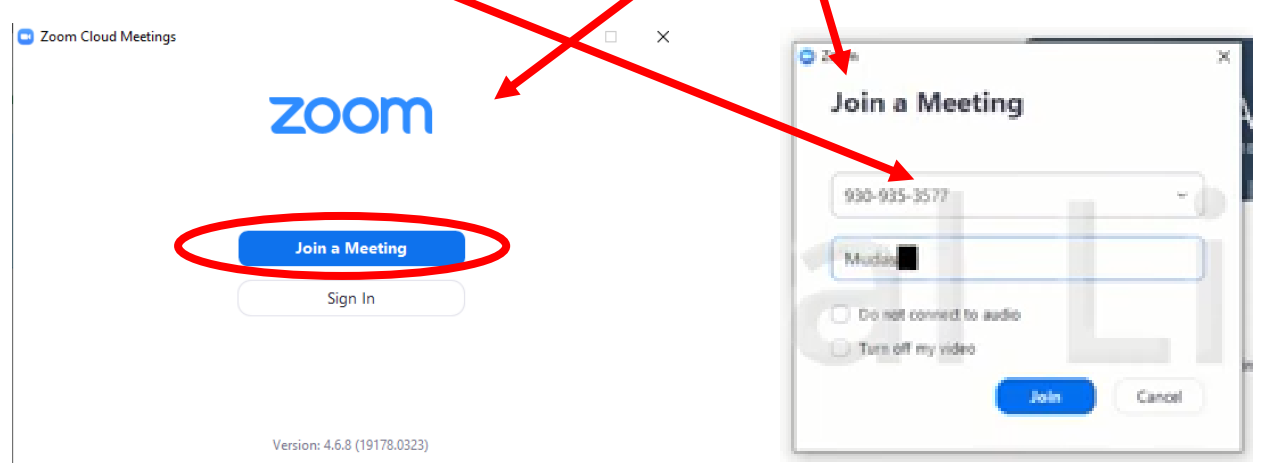

➢ On your **phone**, click on a 'join a meeting' and whoever has told you about the call will have given you an ID that you must type in as well as a name, as shown below.

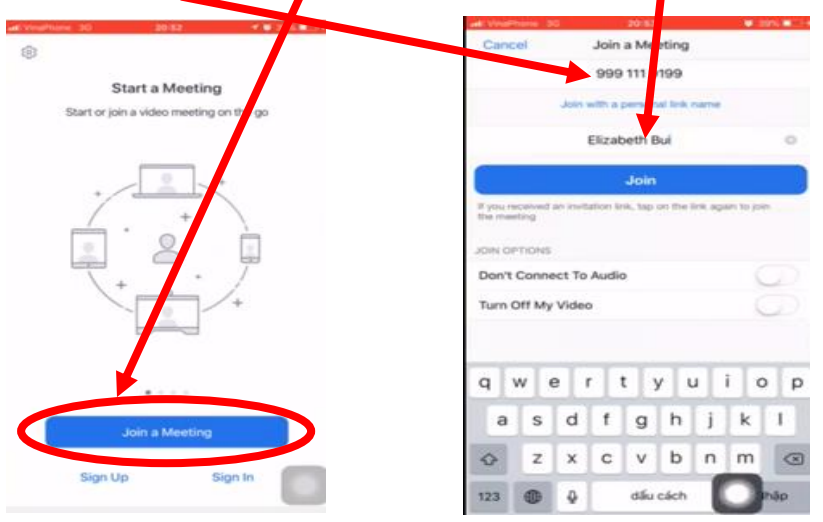

➢ On your **laptop/tablet**, click 'join' and then you should be able to speak with whoever you were meaning **to** be. On your **phone**, click 'join' and then you should also be able to speak with whoever you were meaning to be

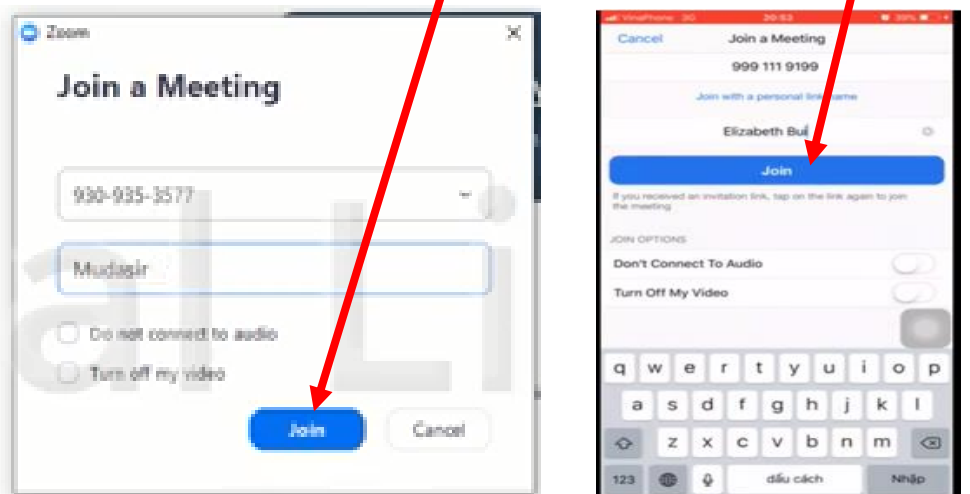

➢ Wait to be

connected and then you should be able to speak and see the person you were hoping to

➢ To make a call on your **laptop/tablet**, you need to initially click sign in or sign up and then type in your e-mail and password and click sign in again

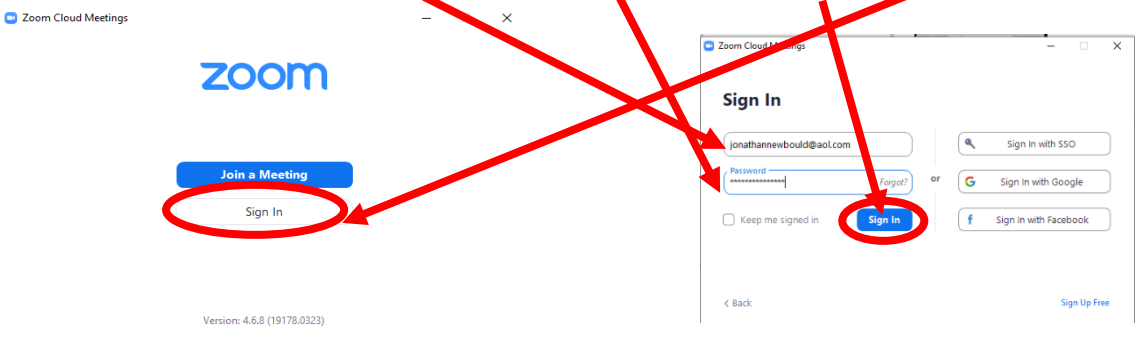

➢ On a phone, it is very similar. Click on sign in or sign up and then type in your e-mail

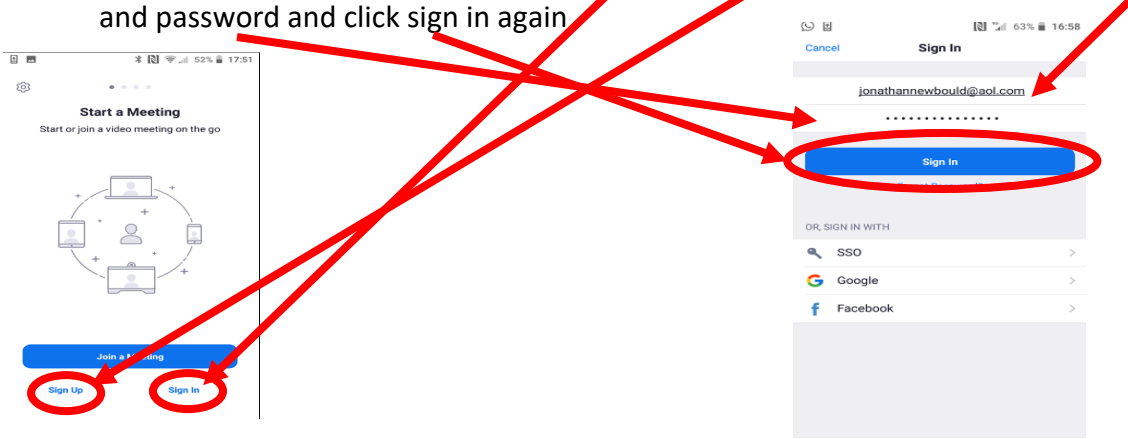

ں<br>Meet & Chat  $\begin{tabular}{|c|c|c|c|c|} \hline \textbf{A} & \textbf{C} & \textbf{C} & \textbf{C} & \textbf{C} \\ \hline \textbf{A} & \textbf{B} & \textbf{C} & \textbf{A} & \textbf{A} & \textbf{A} & \textbf{A} \\ \hline \textbf{A} & \textbf{B} & \textbf{B} & \textbf{A} & \textbf{A} & \textbf{A} & \textbf{A} & \textbf{A} & \textbf{A} \\ \hline \textbf{A} & \textbf{B} & \textbf{B} & \textbf{A} & \textbf{B} & \textbf{A} & \$ m.  $\begin{pmatrix} 1 \\ 2 \end{pmatrix}$  $\blacksquare$  $\bigcirc$ 18:01  $\blacksquare$ œ  $\qquad \qquad \blacksquare$ Add Contacts Meet & Chat Meetings Contacts Settings

➢ Once you have done that you should come to this screen on **laptop/tablet** or **phone**

➢ To host (or organise) a call, click on 'Schedule' and then you will come to this screen

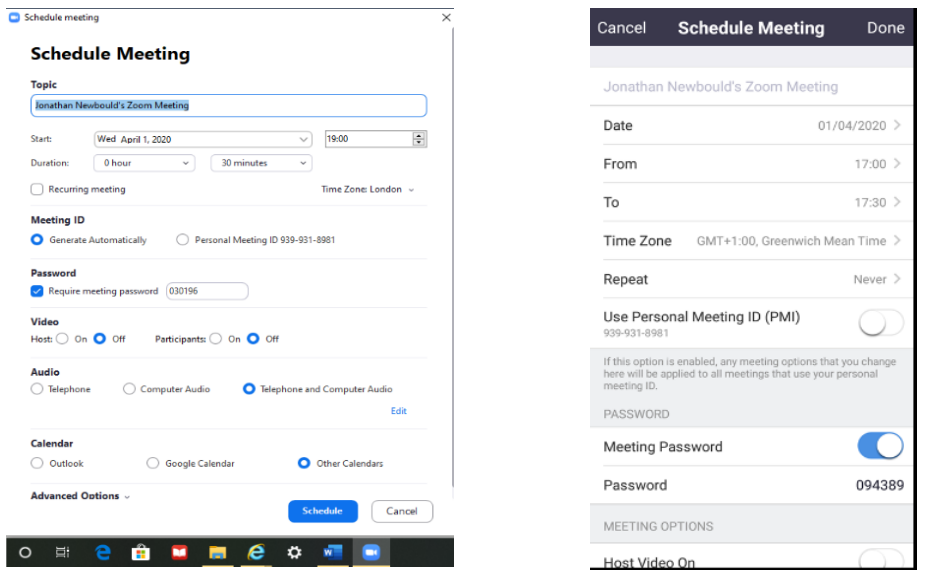

- ➢ It is the same on a **laptop/tablet** or **phone,** but you need to enter;
- Call Topic
- Start Date and Time
- Duration of Call
- Time Zone Location
- Meeting ID
- Password (if required)
- Video for Host and Participant on or off
- Audio telephone, computer audio or telephone and computer audio
- Calendar Outlook, Google Calendar or Other Calendars

 $\triangleright$  Then click on schedule. Once you have done this you will come to this screen. This includes the call topic, time and duration and Meeting ID  $Q$  $B$  $E$ 

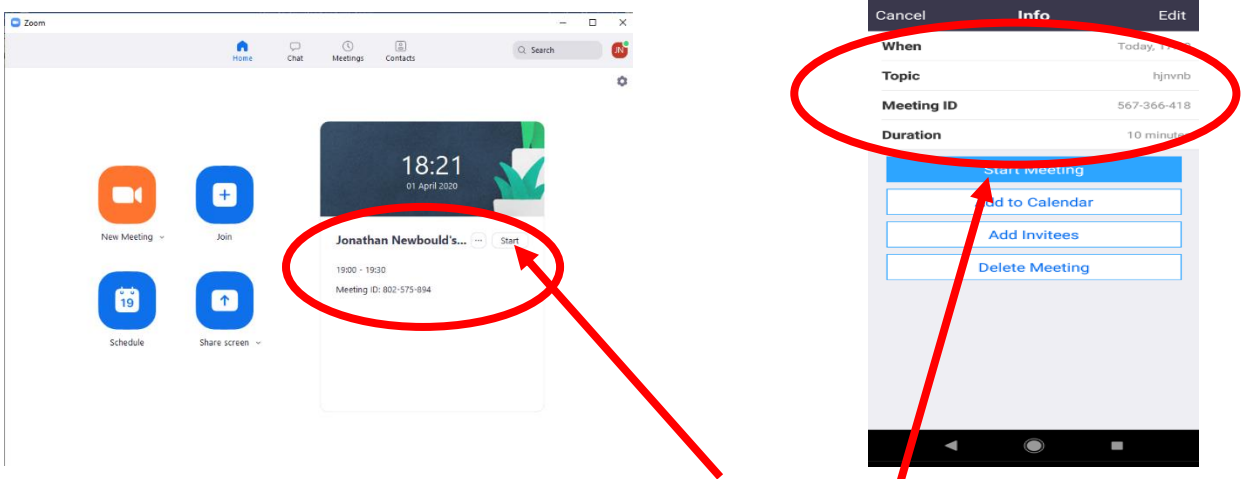

 $\triangleright$  You can now start the call by clicking either 'start' or 'start meeting'. You can invite people to the call by telling them the Meeting ID (and if required the password). Noone will be able to join the call until it reaches the time you set for the call.

I hope this all makes sense and you are able to speak with friend, family, colleagues and other people in the neighbourhood. If you have any issues, please look online and follow this link - <https://www.youtube.com/watch?v=GEQLjLYhuJQ> or call Jonny Newbould on 07799192626